# Create a Micro-Indicator Devic

- [Introduc](#page-1-0)tion
- [Softwa](#page-3-0)re
- [Hardwa](#page-8-0)re
- [Wifi Configu](#page-10-0)ration
- [Scoring Algo](#page-14-0)rithm
- [Continued Develo](#page-19-0)pment

## <span id="page-1-0"></span>Introduction

In this tutorial, you will learn how to create a Dirty Watts Micro-Indicator. glance when we are burning coal and gas to make our electricity. If th we're burning coal and gas, which is not so great for the environment. means we're using sustainable, eco-friendly power! So, when you see power you save is helping to reduce CO2 emissions and prevent more are only used as a backup during peak times, so your efforts to save power are directly stopping you from adding to the pollution problem. It's as superhero in the fight against global warming and show those fossil fu

In this tutorial, you will learn how to create a project with a NodeMCU NeoPixel lights. You will use these devices to display the carbon inter in New Zealand. Carbon intensity is a metric that shows how much car unit of electricity produced. Carbon dioxide is a greenhouse gas that and climate change.

This project uses a NodeMCU ESP8266 Micro-controller, which is a ter neat. The NodeMCU board is a microcontroller that can connect to the program it with PlatformIO and C++, which are software tools that help to your board. The NeoPixel lights are RGB LEDs that can be individually wire.

A microcontroller is a small computer on a single chip that can per a processor, memory, and input/ouNpdeMCNdss saingle-core performal [roughly the same as the first Intel Pentiu](https://www.eembc.org/viewer/?benchmark_seq=13243,1017)mb CP U ivforthm 1989 Baster than standard Arduino Uno.

The dirtywatts.nz website provides real-time data on the carbon intensity electricity in New Zealand through the dashboard, but it's designed for gobbledygook to our poor microcontroller. Instead, Dirtywatts also pro

[what's an](https://hackernoon.com/what-is-an-api-simply-explained-2d6x3yf6)  $\texttt{APMAt's}$  enables computers to get that data, read it and under microcontroller is to connect to wifi, download the latest data using the then output the colour for the LEDs.

To complete this project, you need to connect up the electronics and u microcontroller. In that code you can change the colours and brightnes settings. Once done, you'll be able to enjoy your new desk gadget and

## You will need the following components for

- A NodeMCU ESP8266 development board \$7 to \$10 NZD
- . A strip of NeoPixel lights (or LEDs supporting WS2812) \$5 to \$13 N
- A USB cable to connect the microcontroller to your computer
- A soldering station
- Some jumper wires \$2-\$5 NZD

There are man est variations" of the official NodeMCU development boards, the will also will also will also will work but they might be less reliable or more finicolation of the solaring.

[them he](https://medium.com/wemaker/nodemcu-variant-62117b608eef)re

Look for one with a CP2102 chip - this is the part that connects to is a bit better than a ESP8266 but for this project it will not make

## Project Learning Objectives:

- Fundamental electronics with connecting the lights to the board
- Learning how to set up a Micro-controller with industry standard so  $C++$
- Uploading and modifying code to get data from the dirtywatts.nz AF lights
- Optional further paths
	- Designing a case for your project
	- o Writing a custom algorithm to process the energy grid information your lights
	- Developing novel outputs for your Micro-Indicator project

## <span id="page-3-0"></span>Software

The first thing to do is create a development environment on your com microcontroller uses a tool called PlatformIO to handle uploading the

## To setup your windows/macos/linux device development:

These are the steps. Setting up your computer to do the work is one o luck!

- 1. Download and iGstiallyou don't have it already. You won't be using i
	- [Here is some info a](https://www.nobledesktop.com/learn/git/what-is-git)bout Git
	- . You can instal Miitn to my [MacOS \(via X](https://developer.apple.com/xcode/)cMdeDS (via Home[brew](https://git-scm.com/download/linux))
- 2. Download and in stall Studio Code (VfS Conded) on't have it already.
	- VSCode is a code editour, cannoing tet an introduction here
- 3. Open VS Code and in **Biallf ahmel O** extension
	- You might be used to the Arduino IDE for programming your micro PlatformIO is the professional version of it and automatically har dependencies for your particular controller using the previously in
	- [Here is an installat](https://docs.platformio.org/en/latest/integration/ide/vscode.html#installation)ion guide
- 4. Download and extract the Dirty Watts condestions aft for Research-

[Labs/DirtyW](https://github.com/Questionable-Research-Labs/DirtyWatts)atts.

#### 5. Open thDeirty Watts/MicroIndiddeter

## Make changes to fit your device

You are now ready to start making changes to your code!

Open this src/config.hhere are some configuration options you might need

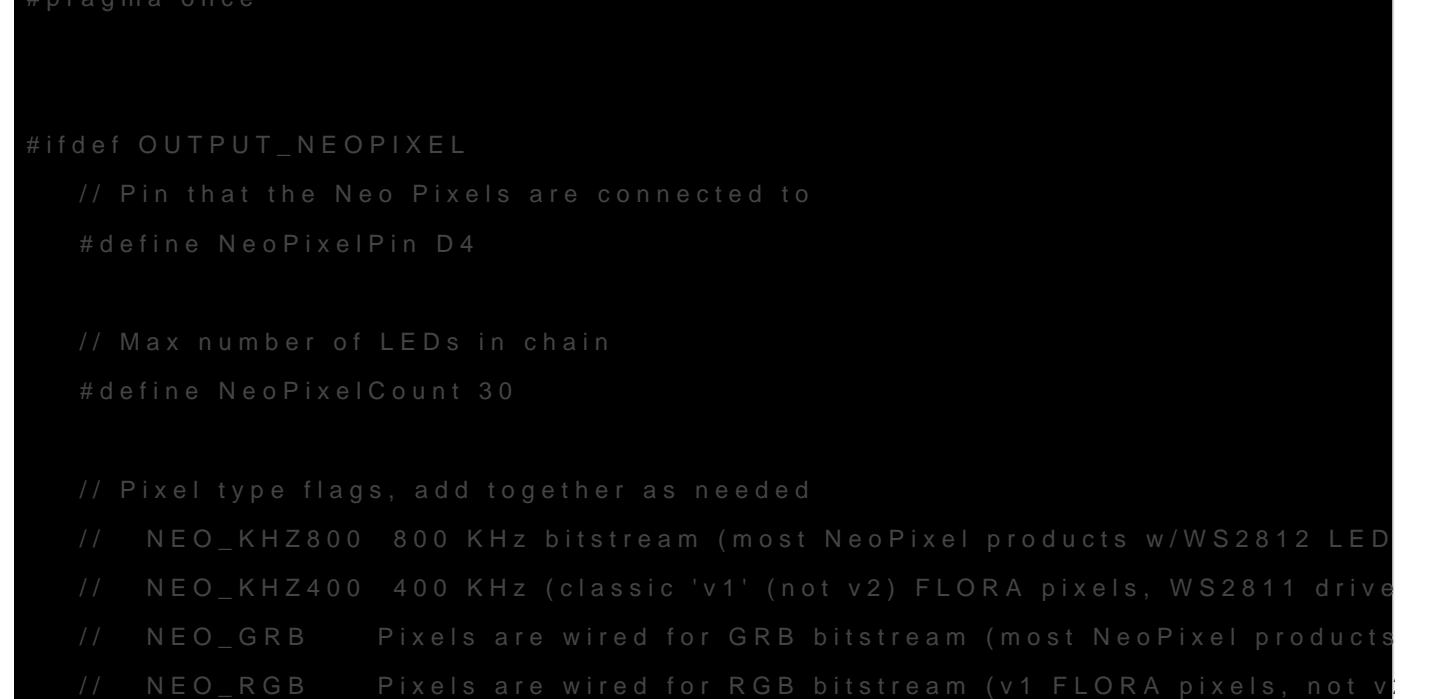

```
// NEO RGBW Pixels are wired for RGBW bitstream (NeoPixel RGBW products)
#define NeoPixelFlags NEO_GRB + NEO_KHZ800
```

```
#endif
```
#define APIRequestInterval 2000 $\frac{1}{2}$  seconds, measured in milliseconds

#define ApiErrorColour 150, 150, 255 // Light Blue

#ifdef OUTPUT\_RELAY #define RelayPin 12 #endif

This code is for telling the microcontroller which pin you plugged the data wire into.

See the #define NeoPixelPin D1 This creating a variable (a name) called NeoPixelPin and giving it the value D1. If you plugged your data wire into a different pin, you can use say what it is here. You probably don't need to do that.

Next see the #define NeoPixelCount **30** This is making another variable (name) called NeoPixelCount. This is for holding the number of pixels in your display. The example has 30 (which is a lot). You will probably have a lot less. Count every single pixel in your display and replace the 30 with your number.

Here, you can change the colour shown when it can't connect to the Dirtywatts Servers, change how often it polls new data, and configure other platform features.

## Upload the code

First, you want to check that PlatformIO can see the device. Plug your NodeMCU via a micro USB cable into your computer; if everything goes right, it will automatically pick it up.

If it doesn't show here, then your NodeMCU is detected/recognised first thing to check is to try a new USB cable and port. It needs to which quite a few of the cheap cables can't. You might need to ins bottom of your NodeMCU to see if it wants you to install a driver f etc. As a last step, you can also reflash the firmware.

If your NodeMCU shows up, great! Let's upload and monitor the result panel and expand the correct compile target according to the following

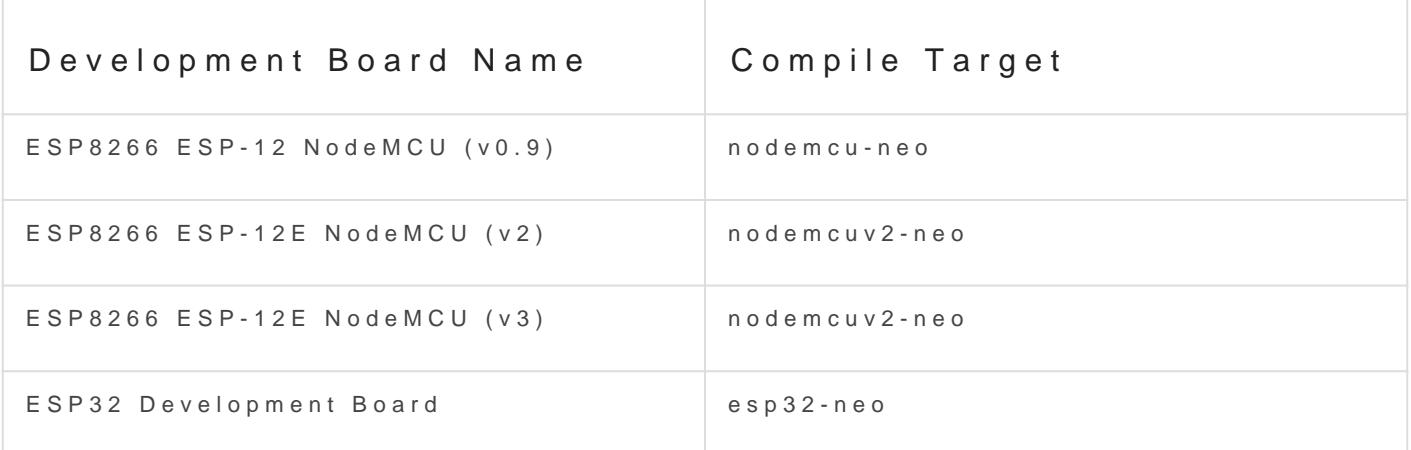

If you're unsure, you can always try them all! It won't permanently will fail to upload with possibly weird errors.

[When you are ready, run the](https://wiki.dirtywatts.nz/uploads/images/gallery/2023-04/OjwPI7hCufK5GqFT-image.png) ["Upload and Monitor" task; hopef](https://wiki.dirtywatts.nz/uploads/images/gallery/2023-04/DkoIjSzY0WXmM98U-image.png)ully, it v

Now you've got your brain programmed, you're onto soldering up your

## <span id="page-8-0"></span>Hardware

The second step is to hook up your now programmed microcontroller to three wires, two for power (black and red), and one for data (green).

### Follow these steps:

1. Cut off one end of three jumper wires and strip about 5 mm of insulation. 2. Solder one wire to each of the three pads on the NeoPixel strip: 5V

- 3.Plug the other end of each wire into the NodeMCU as follows:  $\circ$  5V to the VIN pin  $(+)$ 
	- GND to any GND pin (-)

 $\bullet$ 

- o DIN (Data In) to the D1 pin
- 4. If you want to chain together multiple strips, connect the positive  $i$ see at the other end of the strip, to the other. Same for the DO (Data only 1) in the next strip.

If every is successful, when you plug in your NodeMCU, it should show

## <span id="page-10-0"></span>Wifi Configuration

When you have uploaded your code and the device starts up for the fir bunch of messages saying it can't find a saved wifi network. Let's fix

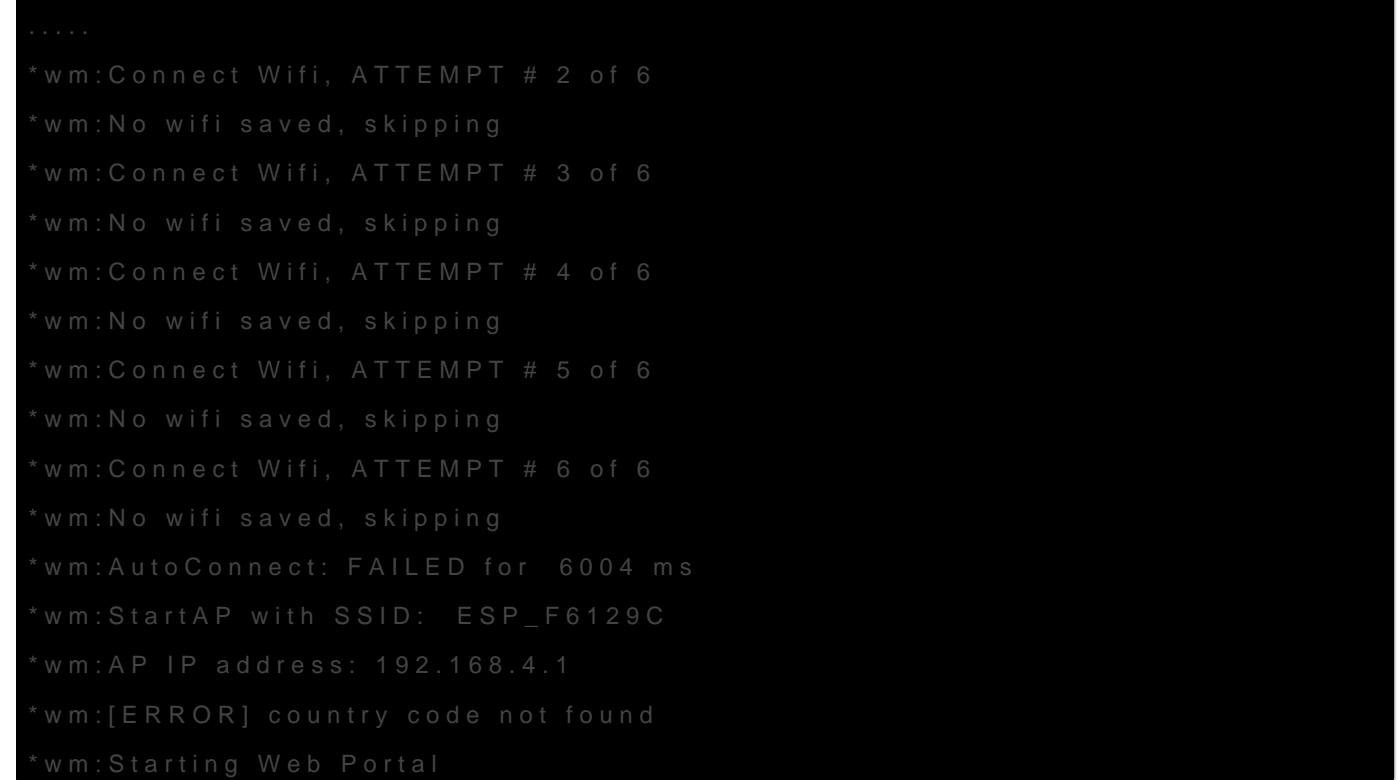

For your MicroIndicator to download the latest data, it needs to conne your wifi. To give it the wifi password, connect the hotspot it just creat

In the above case, i ESP\_F6109and it'll open a captive portal when you

If it doesn't automatically pop up for you, go to http://192.168.4.1/

If you connect successf Configure Wifi

[Then, you can click your Wifi networ](https://wiki.dirtywatts.nz/uploads/images/gallery/2023-04/MWien2fIiZIsGBhU-yes.png)k in the scan results, enter your \

If your wifi network doesn't show in the scan results, your NodeMC Please ensure the wifi network has 2.4 GHz support and your Node the router.

Once saved, it should connect!

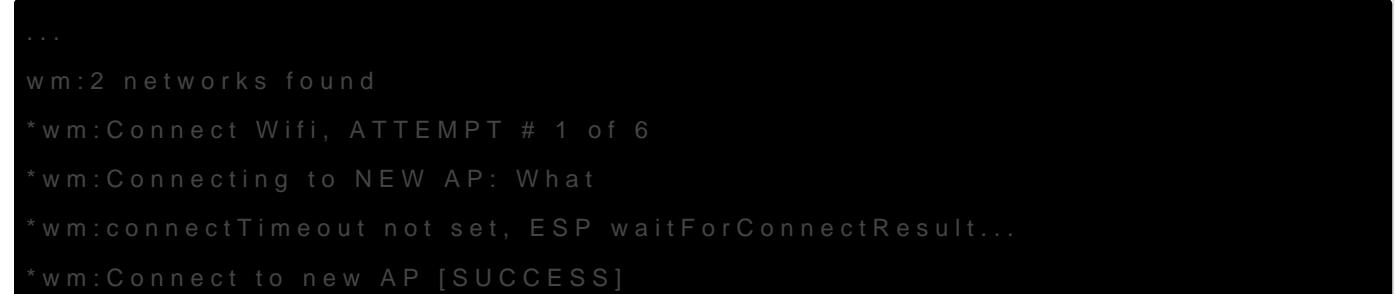

\*wm:Got IP Address: \*wm:192.168.130.9 \*wm:config portal exiting Wifi Setup Complete

If it can connect back to the DirtyWatts Server, it'll start spitting out stats about the power grid:

#### ####################

Got power stations: Battery generation: 0.00 Co-gen generation: 118.00 Coal generation: 102.00 Gas generation: 209.00 Geothermal generation: 796.00 Hydro generation: 2702.00 Diesel generation: 0.00 Wind generation: 378.00 Calculations:

Percent renewable: 0.90 Color: 174, 74, 0 Power socket: 0

####################

If it doesn't and instead fails to connect to the server, it could be because of many reasons. It could be due to a captive portal on the wifi blocking access, in which case you will need to find a different wifi network or the Dirtywatts API is offline for everyone!

## <span id="page-14-0"></span>Scoring Algorithm

Unfortunately, we can't display every part of the power grid on one light that information into one metric. That summarisation process is called metric is configurable, and there are lots of options. Here's my favour

### Cumulative CO2e Emissions

This is the default metric used for your Micro-Indicator

The total CO2e being released by New Zealand's grid at this moment, influenced by the current power output of the grid, making it cycle on "strained" the power-grid currently is.

## CO2e Intensity

The amount of extra CO2e emitted by the grid if you turned on an appl Heavily influenced by sources of power and the operational status of powermuch longer cycles than the Cumulative Output.

## Changing the Scoring Algorith

To change from the default Cumulative CO2e Emissions metric, you'll src/powerstationslin 71, and swap it from the calculating from the emissio intensity data.

Changing:

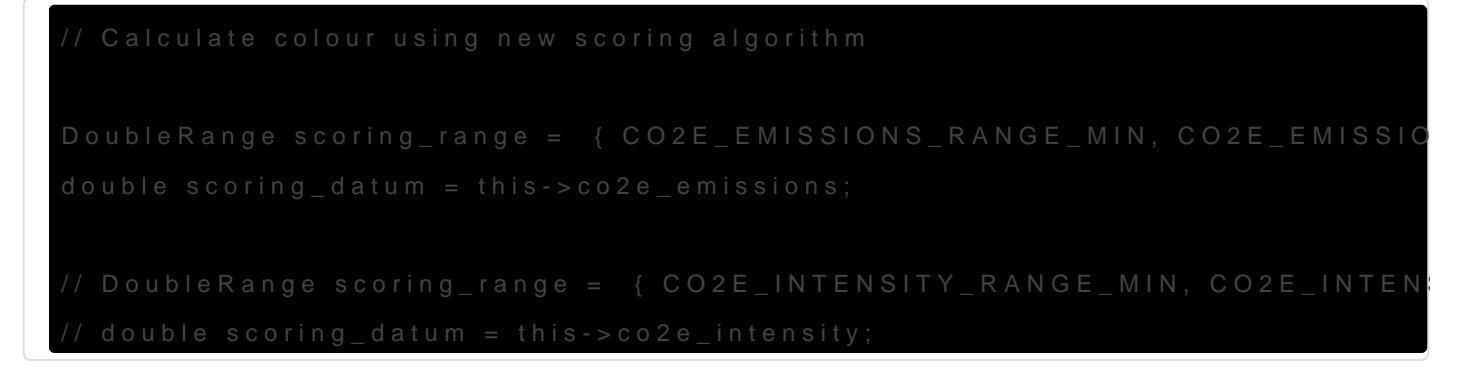

To:

// DoubleRange scoring\_range = { CO2E\_EMISSIONS\_RANGE\_MIN, CO2E\_EMISS

double scoring\_datum = this->co2e\_intensity;

When you re-upload your code, your device will now show the CO2e In

The scoring range is caltchuibatleud piner Note abroob kuses the max/min values from  $\frac{1}{2}$ August 2022 -> August 2023

## Algorithm Dissection

There are three pieces of data we use to decide what colour to show:

- 1. The scoring datum he cumulative CO2e emissions or intensity metric
- $2.$  The scoring range the set min/max possible values of the metric
- 3. The colourRang the set point RGB colours calcular the abof com to the space in

[notebo](https://nbviewer.org/github/Questionable-Research-Labs/DirtyWatts/blob/main/GenerationLevelAnalysis/main.ipynb)ok here are two colour options: one for screens and another designed to match each other across both light and screen Micro-Ir

With those values, we can find the position of the metric in the range the closest colou colourRange

The function calcula PowerStations::calculateInstructs to a Ptosno(f) f by clearing a previous calculations:

Then, it calculates the percentage renewable power according to the f the percentage to calculate the colour but is worked out to be displayed a Watch face.

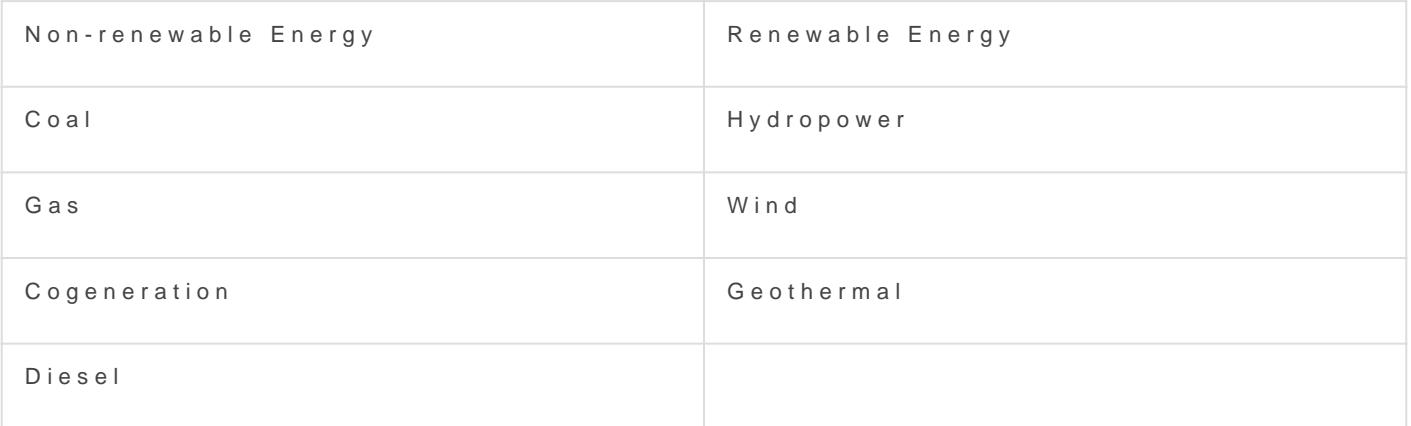

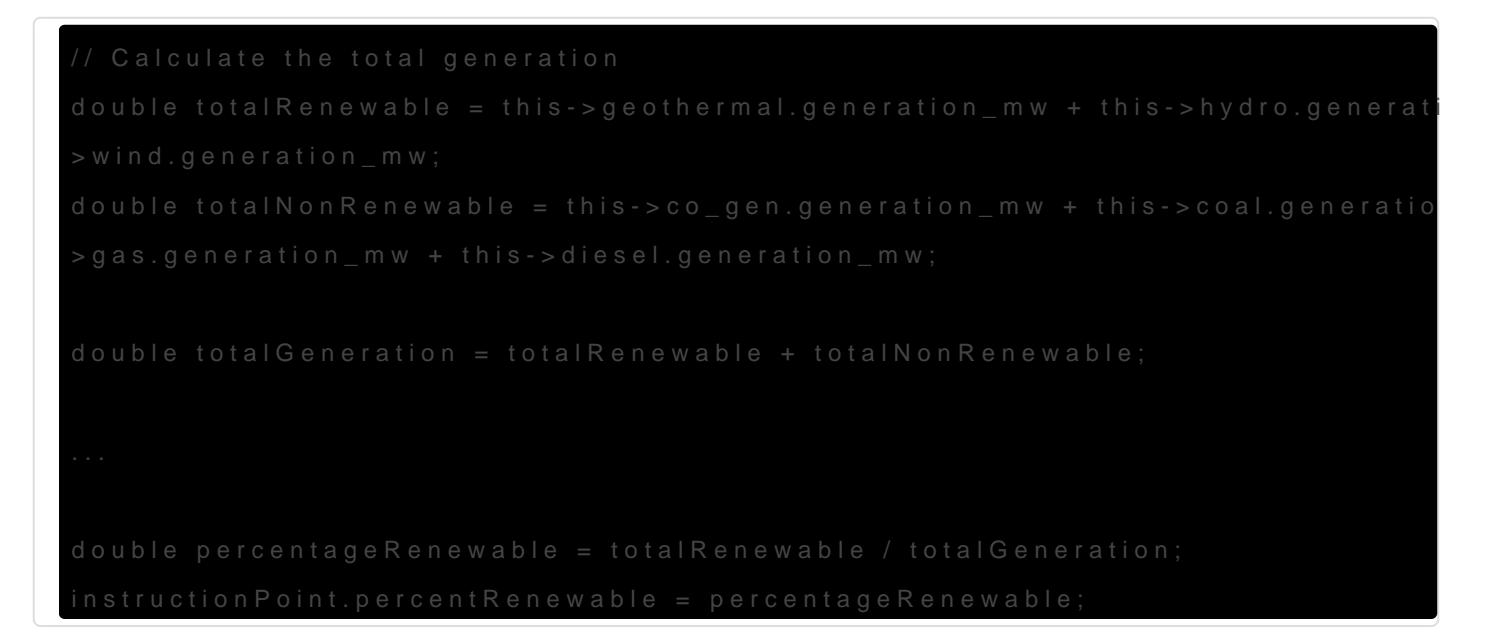

After it's got that, it starts working out what colour to turn your light data to work from:

DoubleRange scoring\_range = { CO2E\_EMISSIONS\_RANGE\_MIN, CO2E\_EMISSIO double scoring datum = this- $>$ co2e emissions;

// DoubleRange scoring\_range = { CO2E\_INTENSITY\_RANGE\_MIN, CO2E\_INTEN;

Which it then can use to find the colour index to show:

double scoring\_datum\_percent = (scoring\_datum\_norm - scoring\_range.min) / (sendingly

Then it copies the colour from the two colour maps into the data struc power station summary information.

Lights and screens have separate colour maps to make them match are both generated from the scientific colour scale here

As its last step, it calculates if a power socket should be turned on for Smart Socket Micro-Indicators. If the metric is in its best half, the power socket should be enabled.

// Calculate power socket recommendation instructionPoint.powerSocketEnabled = scoring\_datum\_percent < 0.5;

There you go! That's basically the whole thing, from top to bottom. With this information, you might want to look into developing your own metrics. What about an indicator which only turned when coal power is being used? It's up to you to make your indicator unique. Every time you are ready to test your changes, you can plug in your NodeMCU and use the same Upload and Monitor button as before.

## <span id="page-19-0"></span>Continued Developm

Here are some ideas for pathways to continue developing your DirtyWat have tried out customising the Algorithm.

### Case

You ve got a pile of electronics, but nothing to hold the guts in. You do anything! You could design and 3D print one, laser cut one, or even co cardboard box.

It s a good idea to diffuse the light coming out of your LEDs, you can [acrylic, or a wall mount LED](https://wiki.dirtywatts.nz/uploads/images/gallery/2023-08/MBQPJJfIARFZdt6X-pxl-20221020-070744478.jpg) [housing from a home-improve](https://wiki.dirtywatts.nz/uploads/images/gallery/2023-08/OT9LHtkyuMtnKlmN-pxl-20221019-205316189.jpg)ment store.

### Alternative Outputs

There s no reason you have to stick to the addressable LED outputs, t The same place you configure the NeoPixel LEDs, you could also confi matrix display, display the percent renewable on a couple of 8 segment add more useful dimensions to the output?

## Battery Powered

Right now, your NodeMCU has to be connected to a computer or wall-s giving your Micro-Indicator freedom from the wall? You could build a s your case, or get a bit more fancy and run some rechargeable batterie into the 5v port on the microcontroller.

### Light Animations

You've got these fancy NeoPixel LED's as your indicator light, which I LED individually. We've been taking a hammer to that feature by contr block. You can change that, and unlock its superpower! You could mak features new data, or you could even convey more dimensions than just partitioning your lights.